## Wairakei Resort Taupō Step-by-Step Online Desktop Booking Guide

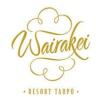

Here's a step-by-step booking guide to assist you:

### Step 1: Visit Wairakei Resort Taupō Website

### Step 2: Sign up for a Complimentary Membership

Enjoy an additional 5% OFF room bookings with free daily breakfast for up to 2 guests per day at the Pavilion Restaurant. <u>Terms & Conditions Apply</u>

On the website's homepage, click on the "Register Now" button shown on the bottom right.

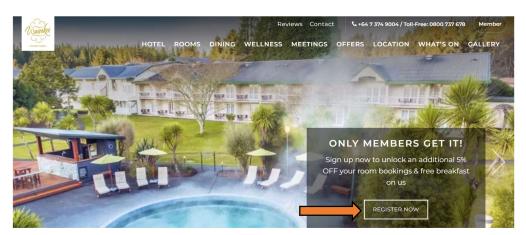

Step 3: Click "Sign Up" and register as a member.

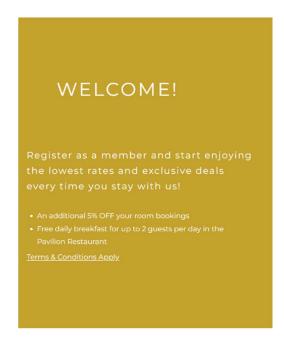

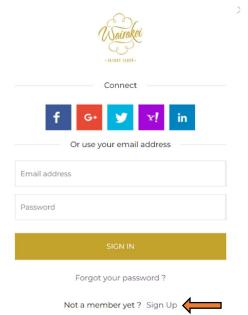

Step 4: Fill in your particulars and click "Sign Up"

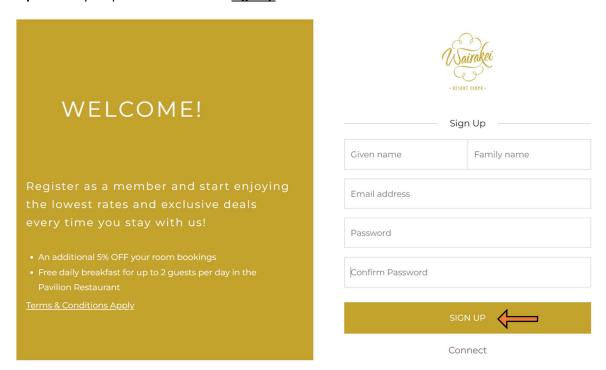

**Step 5:** You'll receive a verification message to your email. Click to verify your account.

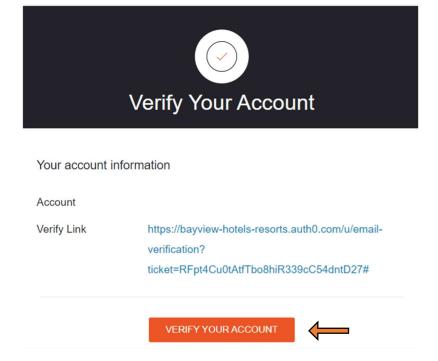

**Step 6:** Congratulations! You can now sign in as a member to enjoy members rates. Click the "<u>Member</u>" button on the <u>top right</u> corner of the homepage.

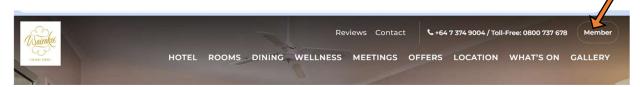

**Step 7:** Complete the login email/password and click "Sign-in". Alternatively, you can sign-in through your social account.

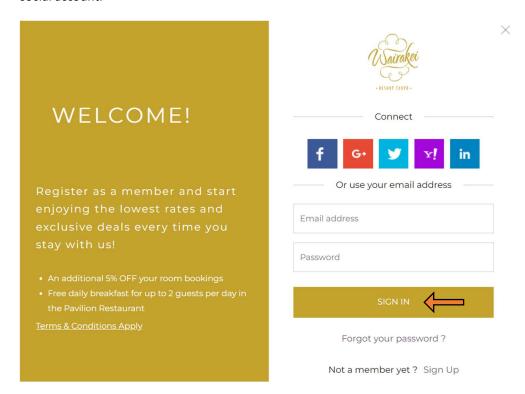

**Step 8:** After signed-in, click "**Members Book Here**" to enjoy the member's rates.

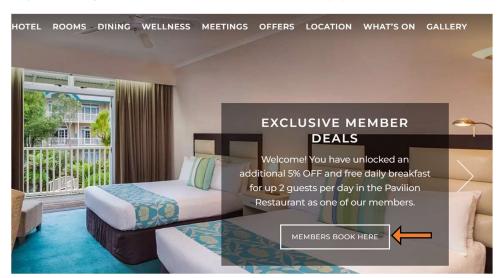

Step 9: Click "Change" seen on the top right.

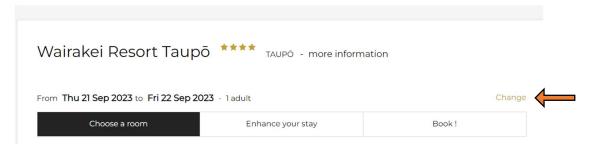

**Step 10:** Key in the <u>Check-In</u> and <u>Check-Out</u> date followed by the <u>number of adults</u> and <u>children</u>. Click "<u>Check Availability</u>".

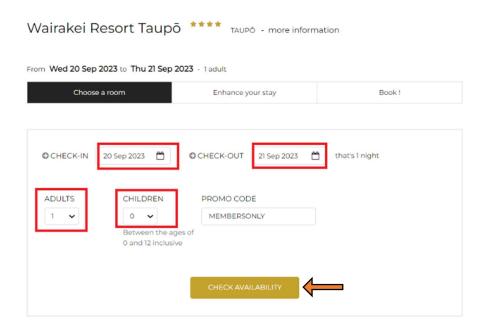

**Step 11:** Click "Choose a room" to select the room category and the rate.

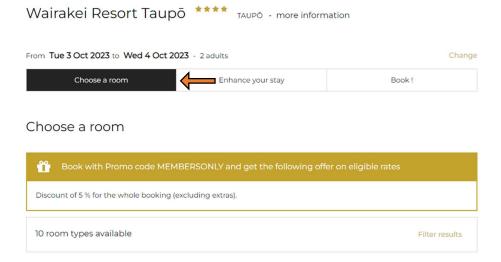

**Step 12:** Once you have selected the room, click "BOOK".

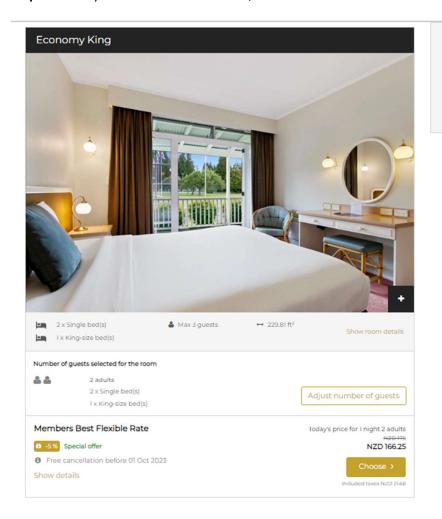

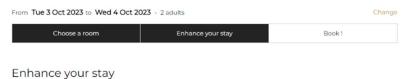

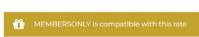

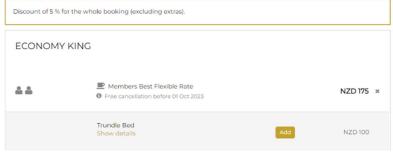

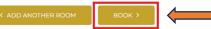

We guarantee

Official web site

Best price guaranteed

Secured transaction

### To add extra room, click "Add Another Room".

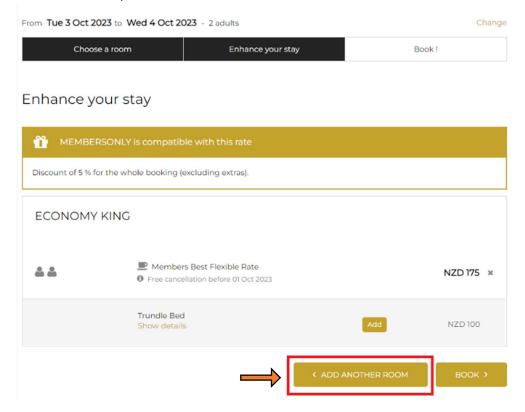

## If you would like to add a Trundle Bed, click "Add" and "BOOK"

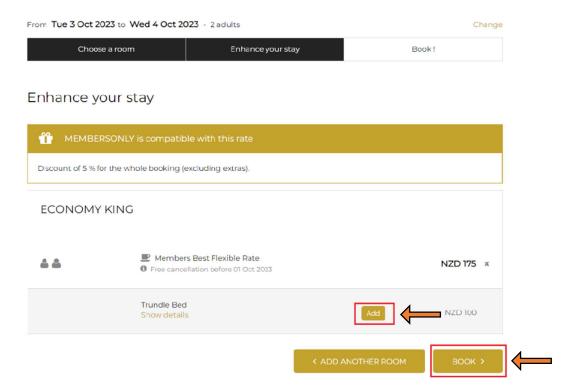

After booking, please check the room type and the displayed amount.

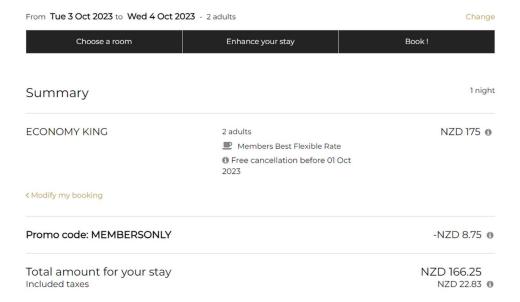

Once you have checked all the details. Proceed to fill in the information on Guest Details page.

# Enter guest details Fields with an asterisk (\*) are mandatory Title \* First name \* Surname \* Mr. E-mail address \* International code \* Telephone number \* Select a code... Preferred mobile number Country of residence \* Select a country... Enter your postal address - optional Number of guests per room - optional Room: Economy King - 1 guest maximum Title First name Surname Age Mr. adult Check-in time - optional Select a check-in time 🗸

Tick the first box to receive information from your property. Tick the second box after you have read the "<u>Sales conditions of rate</u>" and the "<u>Privacy Policy</u>". Proceed to click "<u>Confirm My Booking</u>" and it will take you to the payment page.

# Sales terms and conditions

Deposit: NZD 0 (Your credit/debit card will be used to guarantee your booking.)

Balance: The value of your booking, NZD 160, will be charged to your credit card 48 hours prior to your check-in date.

Cancellation terms and conditions: If cancelled 2 days before check-in, 100% of the booking amount is charged and non-refundable. From 3:00 PM on arrival day or in the event of a no show, 100% of the booking amount is charged and non-refundable.

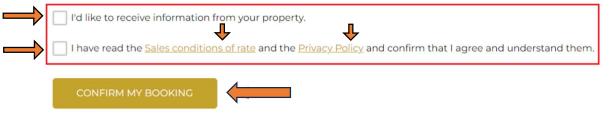

 ${f a}$  You will be redirected to our secure site to enter your payment information

## **Payment**

Enter your credit card details to confirm booking and a booking confirmation will be sent to your email.

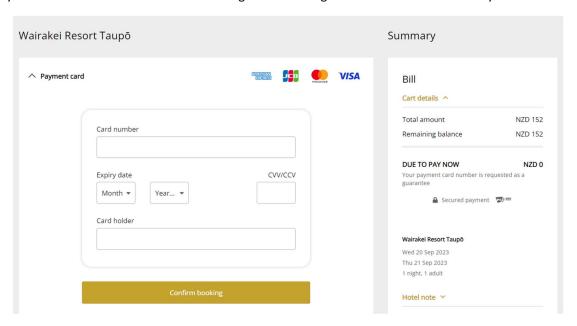

Thank you for choosing Wairakei Resort Taupō.

We look forward to welcoming you during your stay with us.